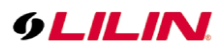

# LILIN Ultra, S and ZS series IVS Camera User Manual

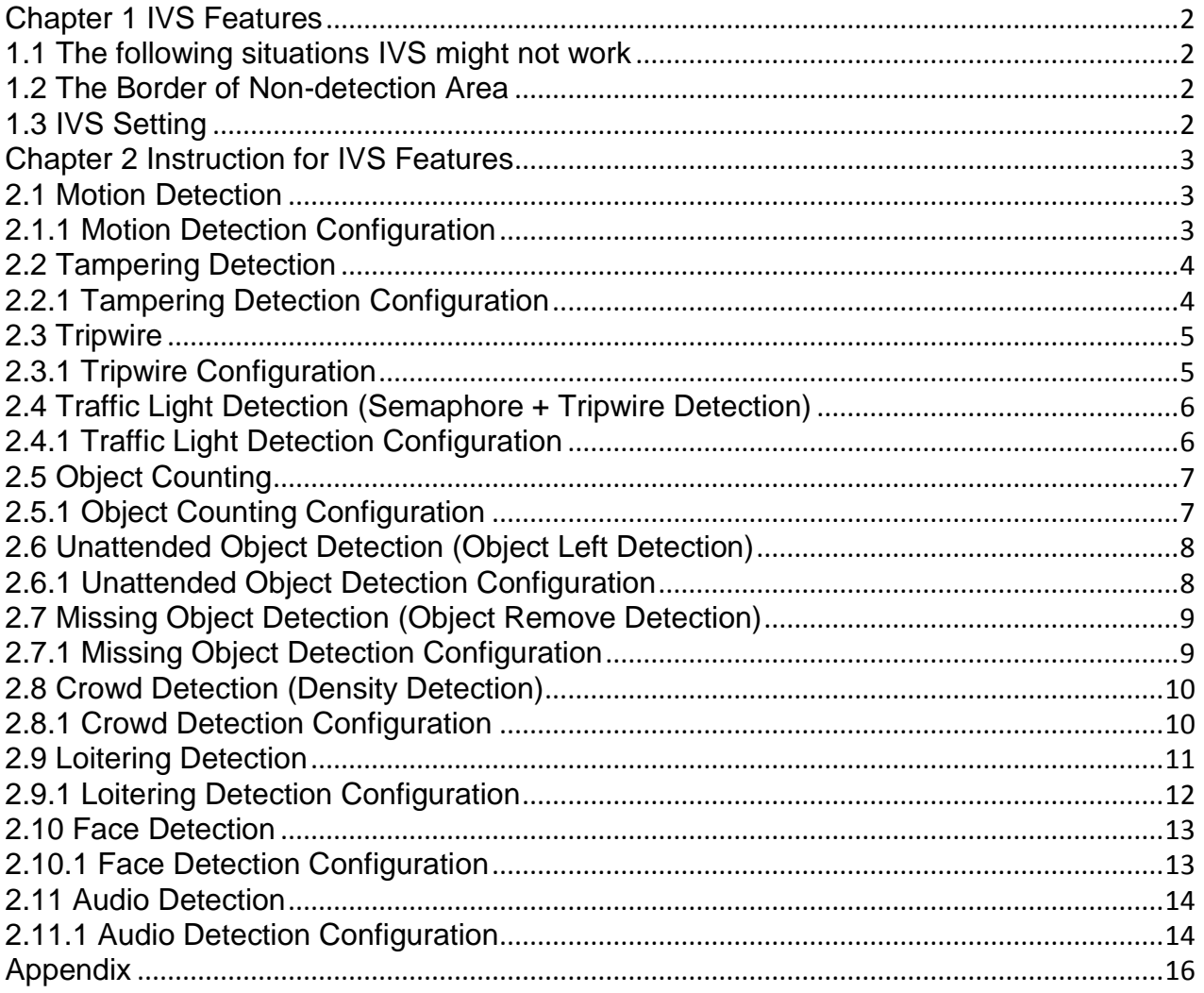

#### <span id="page-1-0"></span>Chapter 1 IVS Features

<span id="page-1-1"></span>1.1 The following situations IVS might not work

- In the rainy day, the rain drops block the FOV for the detected objects.
- In the foggy environment, the fog blocks the detected objects.
- ⚫ The reflection caused by sunshine and mirror
- ⚫ The large object blocks the detected objects.
- ⚫ Blurry video in a strong wind installation
- ⚫ The detected objects and the background are too similar.
- The shadows of people might be detected.
- ⚫ The motion blocks and tripwire are on top of a tree or the shadow of the tree.
- ⚫ The spider nest on top of the camera cover

#### <span id="page-1-2"></span>1.2 The Border of Non-detection Area

The edge (5% FOV) of the camera view is the non-detection area. Make sure that the target objects should avoid the non-detection area during camera installation. The edge of nondetection area is for the camera's OSD and the tolerance against camera vibration caused by wind.

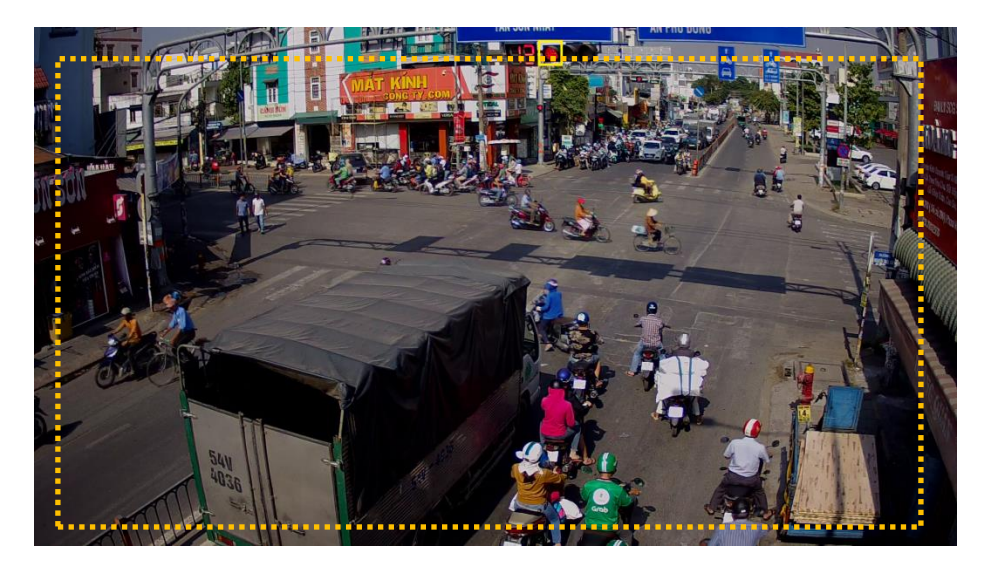

#### <span id="page-1-3"></span>1.3 IVS Setting

#### IVS settings are described below:

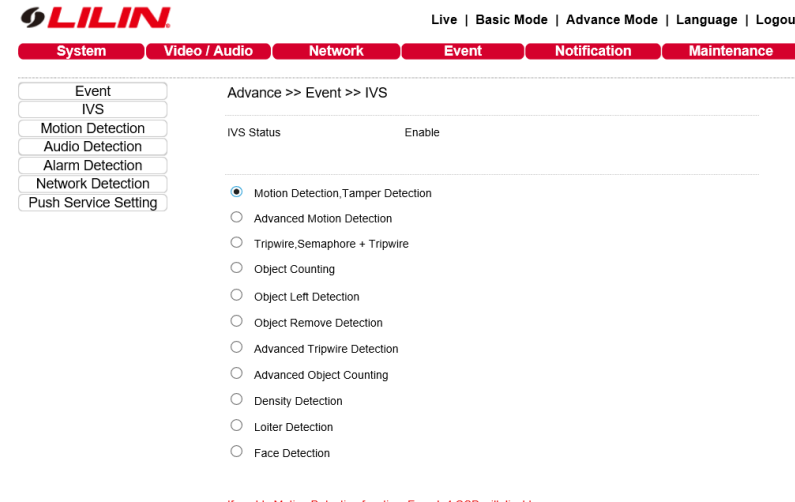

Submit

### <span id="page-2-0"></span>Chapter 2 Instruction for IVS Features

#### <span id="page-2-1"></span>2.1 Motion Detection

Motion detection (L Series, Pro Series, Z Series, M Series, Ultra, and S Series) detects motion in a scene, the area can be customised and the sensitivity adjusted to suit specified requirements

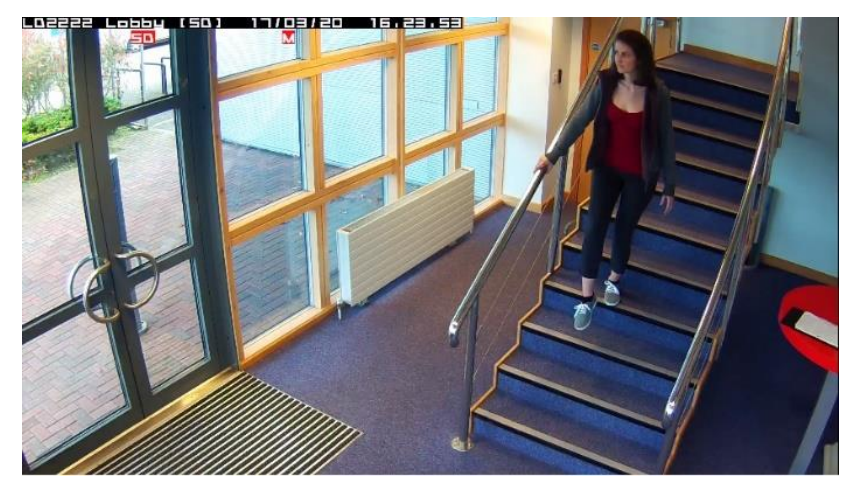

**Note**: LILIN Ultra and S series IVS use advance motion detection technology that is to change the way motion detection is handled by the camera. With a four-pass filter for separating motion objects, this results in a more accurate motion detection algorithm, lowering false alarms and other recording triggers.

#### <span id="page-2-2"></span>2.1.1 Motion Detection Configuration

To enable Motion Detection on the camera, follow the steps below:

- ⚫ Click on IVS tab on the left.
- Select Motion Detection, Face Detection, Tampering Detection and click Submit button to save the changes.
- ⚫ Click on Motion Detection tab on the left.
- ⚫ Enable Motion Detection feature.
- Use a mouse drag on the video blocks.
- ⚫ Change Motion Sensitivity according to the motion activities. (Low:99~High:1)
- ⚫ Click Submit button to save the changes.

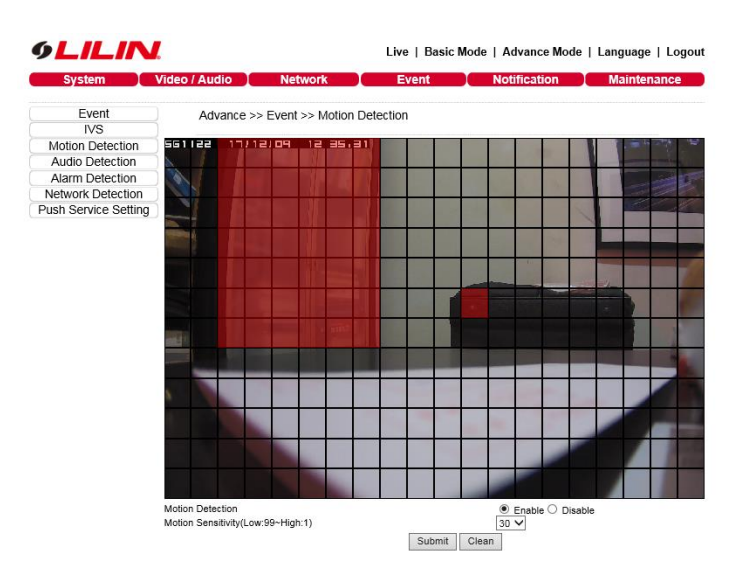

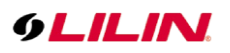

### <span id="page-3-0"></span>2.2 Tampering Detection

An alarm is triggered automatically when the camera detects if someone attempts to cover, vandalize or move the lens.

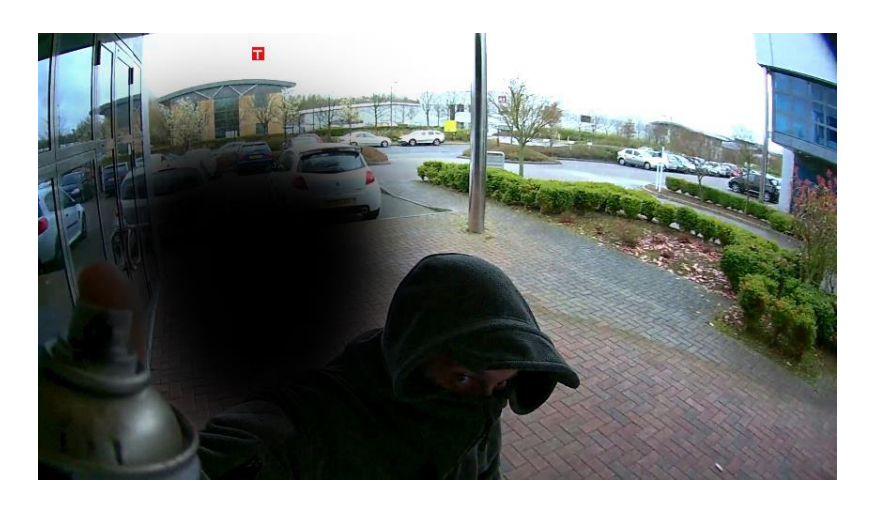

### <span id="page-3-1"></span>2.2.1 Tampering Detection Configuration

To setup Tampering Detection on the camera, follow the steps below:

- Click on IVS tab on the left.
- Select Motion Detection, Tampering Detection and click Submit button to save the changes.
- ⚫ Click on Tampering Detection tab on the left.
- ⚫ Enable Tampering Detection feature.
- ⚫ Adjust Tampering Detection Time and Dwell Time.
- ⚫ Click Submit button to save the changes.

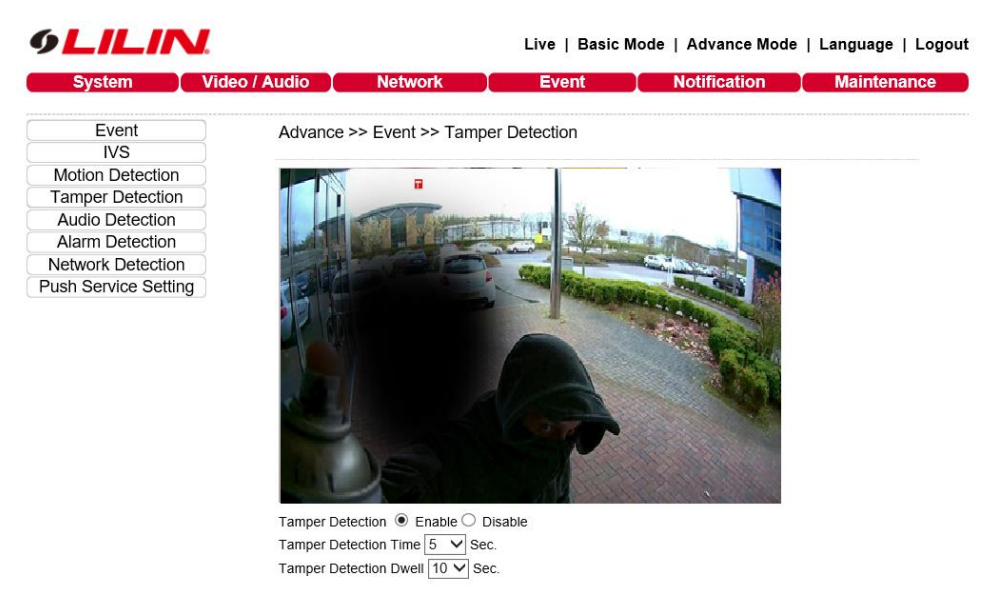

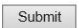

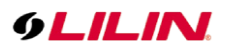

### <span id="page-4-0"></span>2.3 Tripwire

Tripwire allows up to 8 lines or rectangles to be drawn within a camera image, movement from either direction across this line will trigger a motion detection alarm.

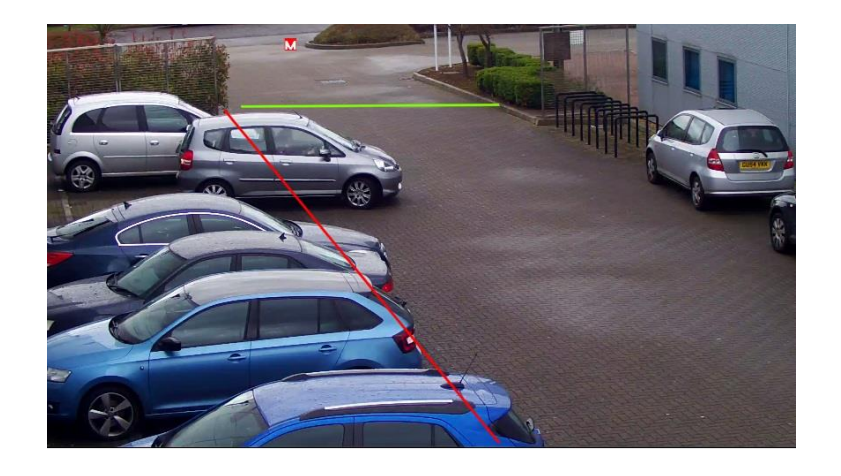

### <span id="page-4-1"></span>2.3.1 Tripwire Configuration

To setup Tripwire on the camera, follow the steps below:

- ⚫ Click on IVS tab on the left.
- Select Tripwire, Semaphore + Tripwire and click Submit button to save the changes.
- ⚫ Click on Motion Detection tab on the left and Edit button on the bottom.
- ⚫ Enable motion detection feature.
- ⚫ Motion Detection Type to be selected Tripwire.
- Select Area to be selected Zone.
- Use a mouse drag on the video.
- ⚫ Change motion sensitivity according to the motion activities.
- ⚫ Click Submit button to save the changes.

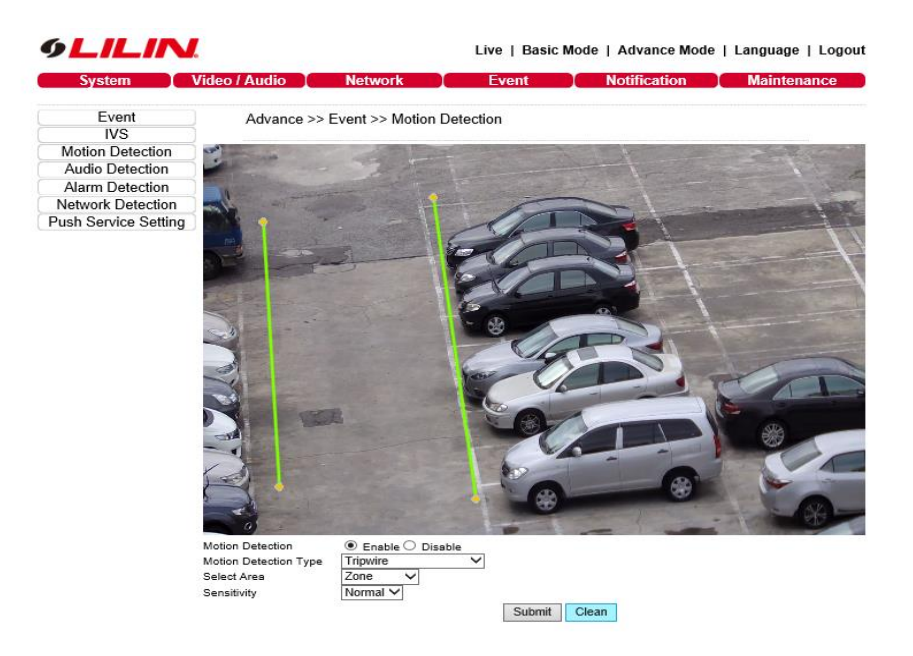

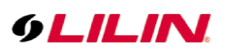

### <span id="page-5-0"></span>2.4 Traffic Light Detection (Semaphore + Tripwire Detection)

Create alarms when up to 8 tripwire lines are crossed when a specified colour is shown in your chosen area. Below is an example of tripwires becoming active when the traffic lights turn to red (as this is where the specified box is)

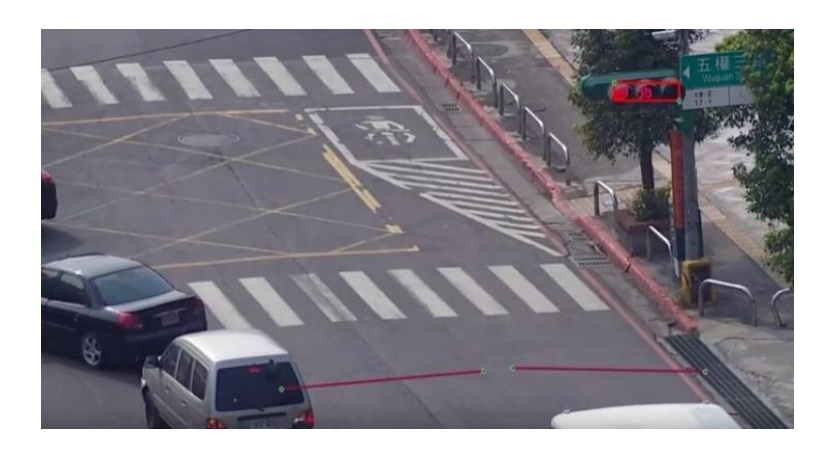

### <span id="page-5-1"></span>2.4.1 Traffic Light Detection Configuration

To setup Traffic Light on the camera, follow the steps below:

- Click on IVS tab on the left.
- Select Tripwire, Semaphore + Tripwire and click Submit button to save the changes.
- ⚫ Click on Motion Detection tab on the left and Edit button on the bottom.
- ⚫ Enable motion detection feature.
- Motion Detection Type to be selected Semaphore + Tripwire.
- Select Area to be selected Zoom.
- Use a mouse drag on the video.
- Drag a rectangle to where is semaphore on the video, and adjust the rectangle to fit the actual size of semaphore.
- ⚫ Change motion sensitivity according to the motion activities.
- Select one specific color and color ratio for detection.
- ⚫ Click Submit button to save the changes.

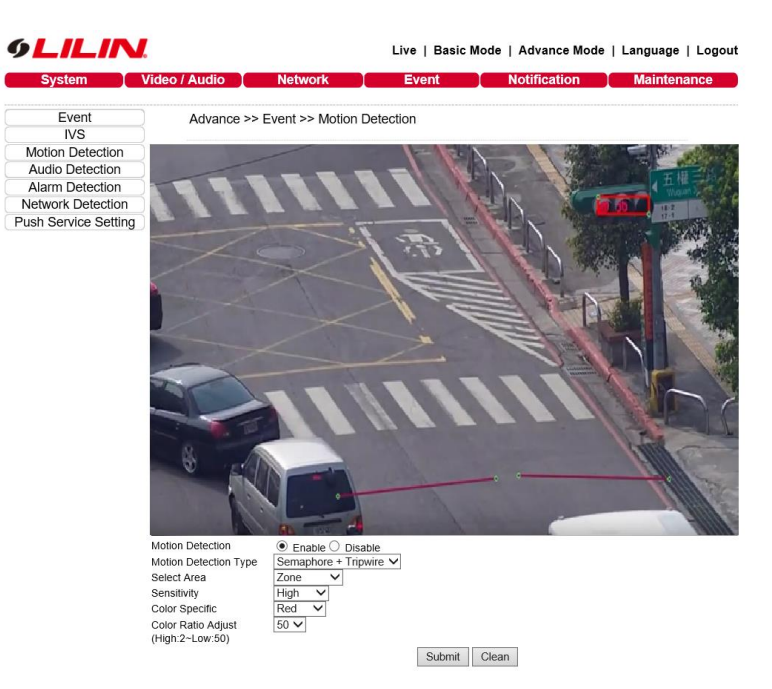

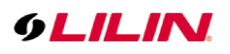

### <span id="page-6-0"></span>2.5 Object Counting

Count the number of objects entering or exiting an area over a specific duration. A virtual area can be drawn over a camera image with anything passing through the virtual area being logged and counted. A record of how many times this area has been crossed is then accessible from the camera's menu.

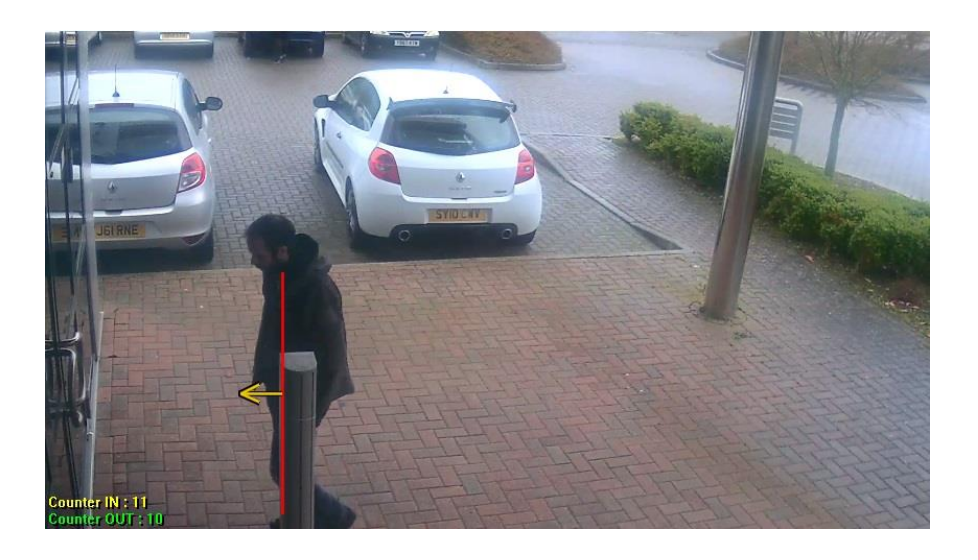

**Note:** For a crowd environment, people are right next to each other, the people counting engines might treat as one people.

### <span id="page-6-1"></span>2.5.1 Object Counting Configuration

To setup Object Counting, follow the steps below:

- ⚫ Click on IVS tab on the left.
- Select Object Counting and click Submit button to save the changes.
- ⚫ Click on Object Counting tab on the left and Edit button on the bottom.
- ⚫ Enable Object Counting feature.
- Select either Vertical or Horizontal crossing line.
- Use a mouse to drag the crossing line based on the video.
- ⚫ Click the Direct Change button to define which direction is IN.
- ⚫ Click Submit button to save the changes.

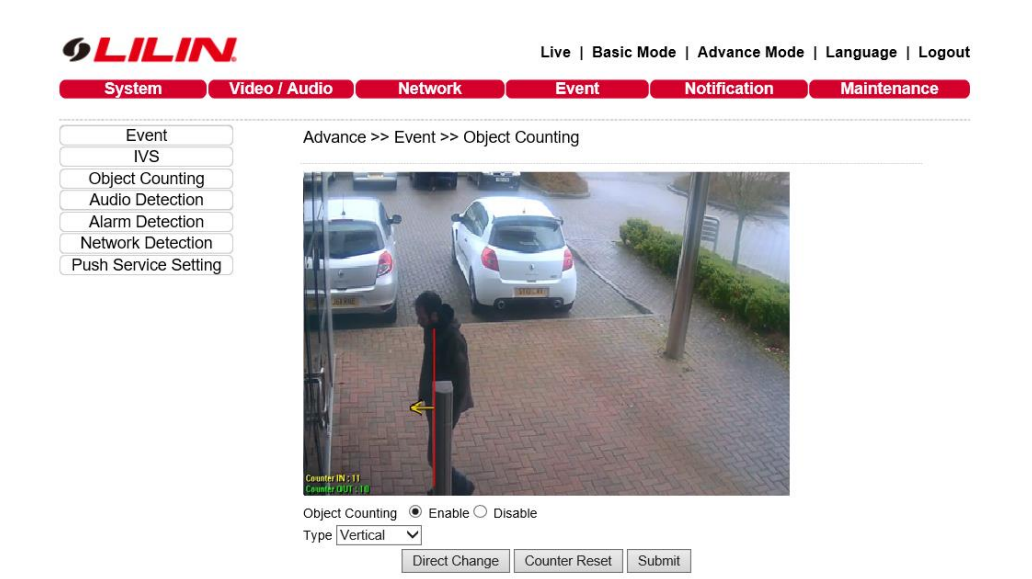

### <span id="page-7-0"></span>2.6 Unattended Object Detection (Object Left Detection)

Detect a left object. This can be used for detecting an unattended object or a parking violation. When an object gets left, a red block gets showed.

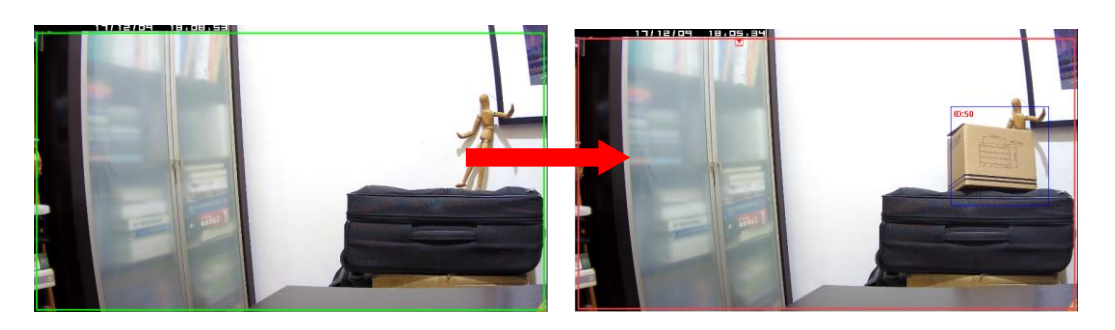

### <span id="page-7-1"></span>2.6.1 Unattended Object Detection Configuration

To setup unattended object detection, follow the steps below:

- Click on IVS tab on the left.
- Select Object Left Detection and click Submit button to save the changes.
- Click on Object Left Detection tab on the left.
- ⚫ Enable Object Left Detection feature.
- ⚫ Use a mouse to drag a green detection box to where is monitored area on the video.
- ⚫ Click Submit button to save the changes.

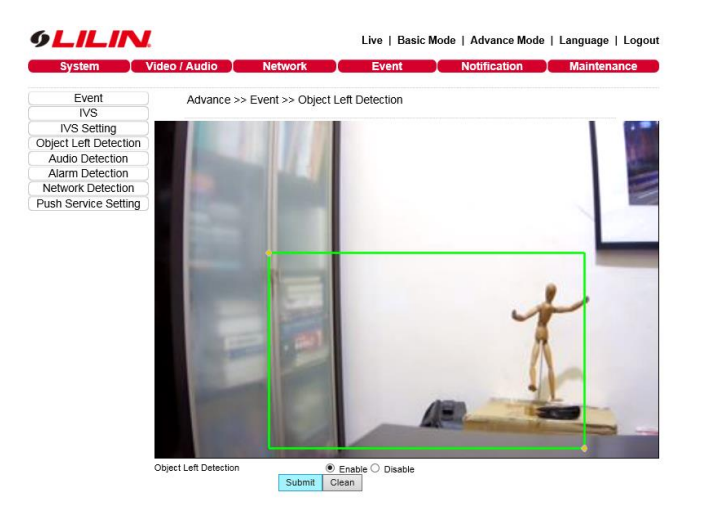

- ⚫ Click on IVS Setting tab on the left.
- Select one Camera View according to what camera mounting. (Horizontally is for tabletop, Angle and Overhead is for ceiling mount)
- ⚫ Define Min. & Max. width and height for the detected object size.
- ⚫ Click Submit button to save the changes.

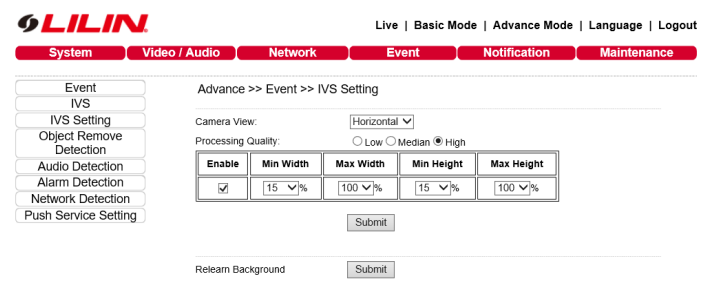

**Note**: Relearn background could avoid false alarms. Strongly recommend to click the Submit button, if the camera field of view gets changed.

### <span id="page-8-0"></span>2.7 Missing Object Detection (Object Remove Detection)

Detect a removed object. This can be used for monitoring an object missing in a museum or finding a parking space.

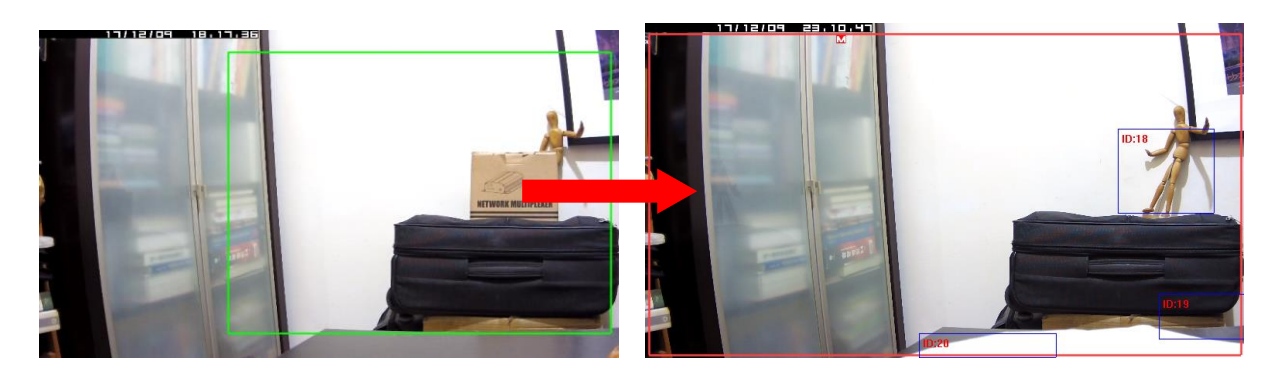

### <span id="page-8-1"></span>2.7.1 Missing Object Detection Configuration

To setup Missing Object Detection on the camera, follow the steps below:

- Click on IVS tab on the left.
- Select Object Remove Detection and click Submit button to save the changes.
- ⚫ Click on Object Remove Detection tab on the left.
- ⚫ Enable Object Remove Detection feature.
- Use a mouse to drag a green detection box to where is monitored area on the video.
- ⚫ Click Submit button to save the changes.

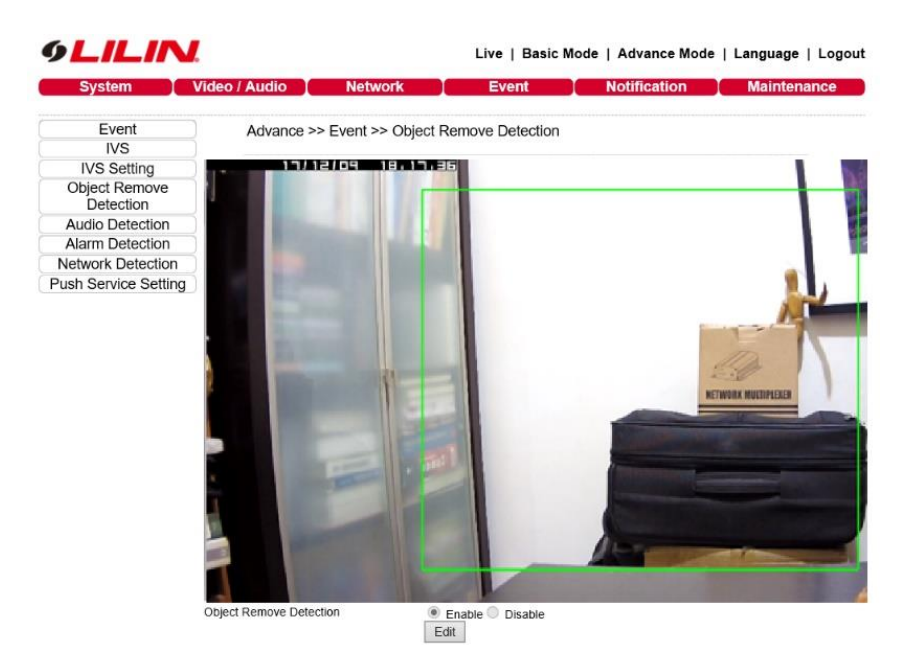

- ⚫ Click on IVS Setting tab on the left.
- Select one Camera View according to what camera mounting. (Horizontally is for tabletop, Angle and Overhead is for ceiling mount)
- ⚫ Define Min. & Max. width and height for the detected object size.
- ⚫ Click Submit button to save the changes.

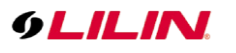

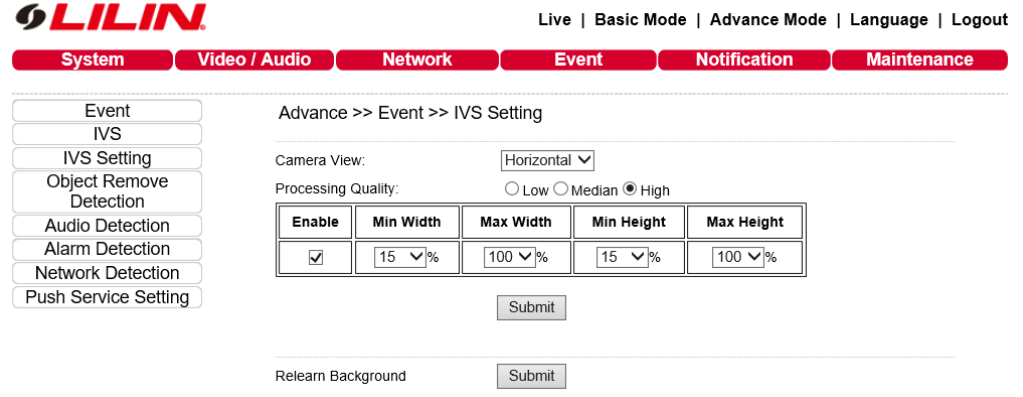

**Note**: Relearn background could avoid false alarms. Strongly recommend to click the Submit button, if the camera field of view gets changed.

#### <span id="page-9-0"></span>2.8 Crowd Detection (Density Detection)

Detect number of moving people or objects exceeding a certain quantity, and fire warning alarm. There are up to 32 objects that could be detected. This can be used for crowd detection.

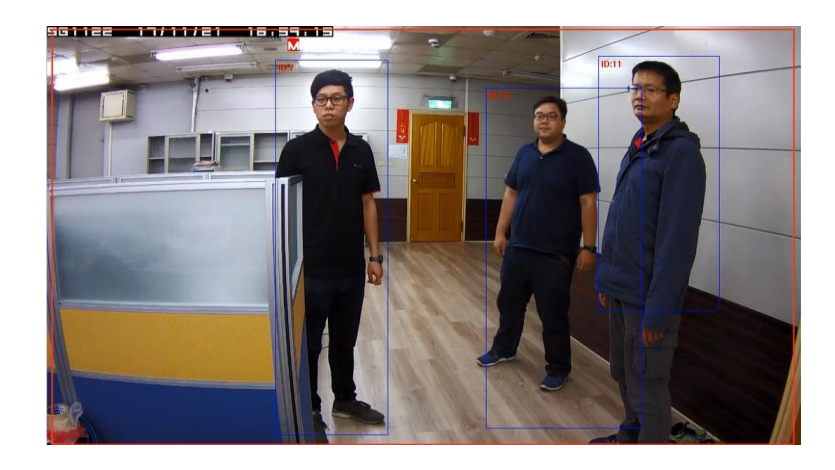

### <span id="page-9-1"></span>2.8.1 Crowd Detection Configuration

To setup crowd detection, follow the steps below:

- Click on IVS tab on the left.
- Select Density Detection and click Submit button to save the changes.
- Click Density Detection tab.
- Enable the setting.
- Select the number of the crowd. (Count: 3~32)
- Click Submit button for saving the changes.

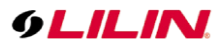

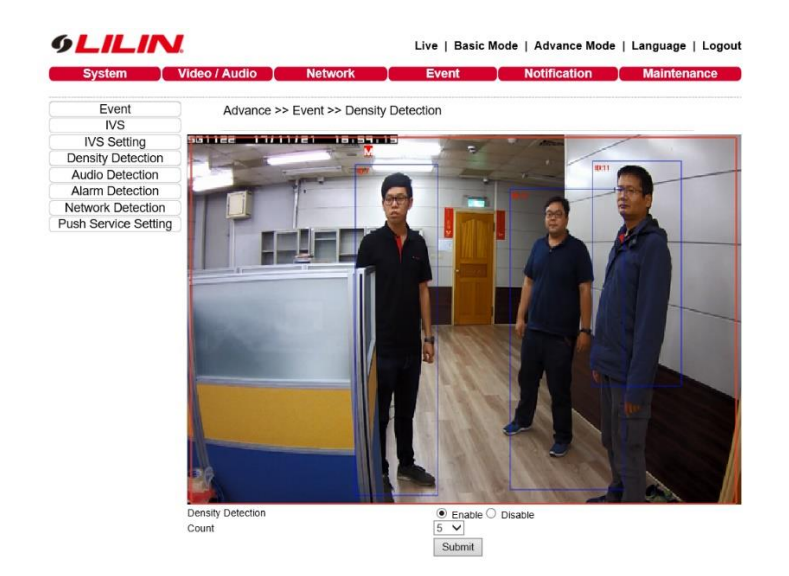

- ⚫ Click on IVS Setting tab on the left.
- Select one Camera View according to what camera mounting. (Horizontally is for tabletop, Angle and Overhead is for ceiling mount)
- ⚫ Define Min. & Max. width and height for the detected object size.
- ⚫ Click Submit button to save the changes.

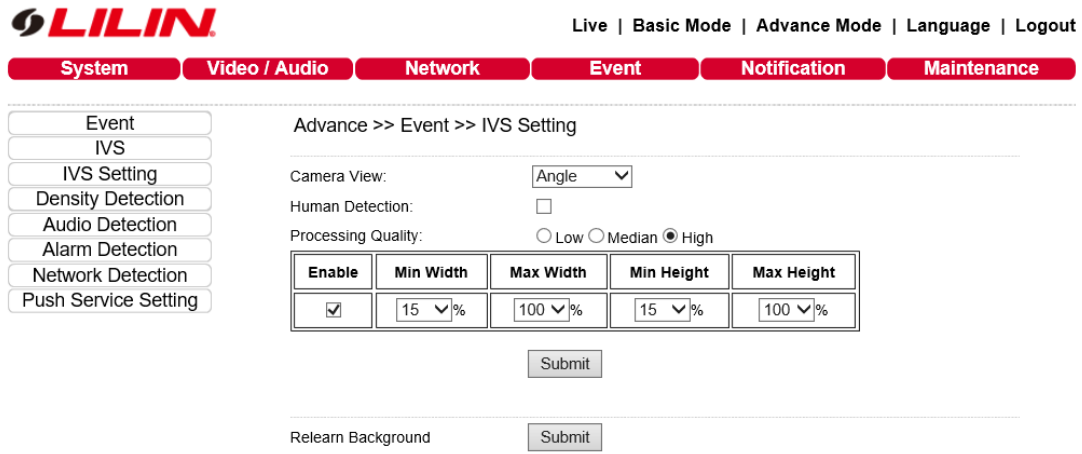

#### <span id="page-10-0"></span>2.9 Loitering Detection

Detect people or objects walking or staying in the detection area for a period of time, and fire warning alarm.

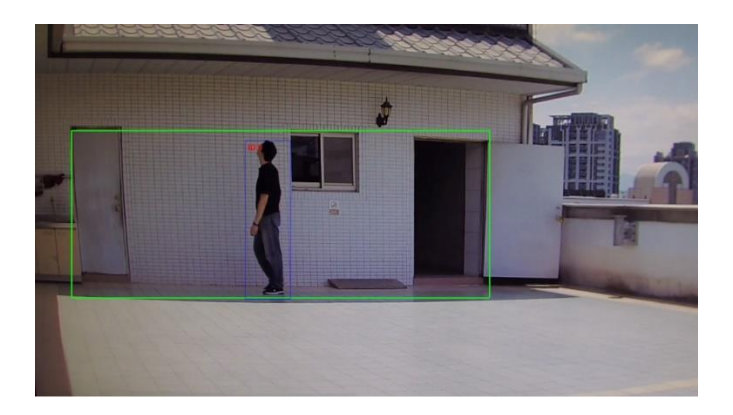

### <span id="page-11-0"></span>2.9.1 Loitering Detection Configuration

To setup Loiter Detection, follow the steps below:

- Click on IVS tab on the left.
- Select Loiter Detection and click Submit button to save the changes.
- Click Loiter Detection tab.
- Click Edit button and choose Enable.
- Select Minimum seconds for judging the loiter event when people or objects are working or staying the detection area for this setting time. (10/20/30/40/50/60sec)
- Click Submit button for saving the changes.

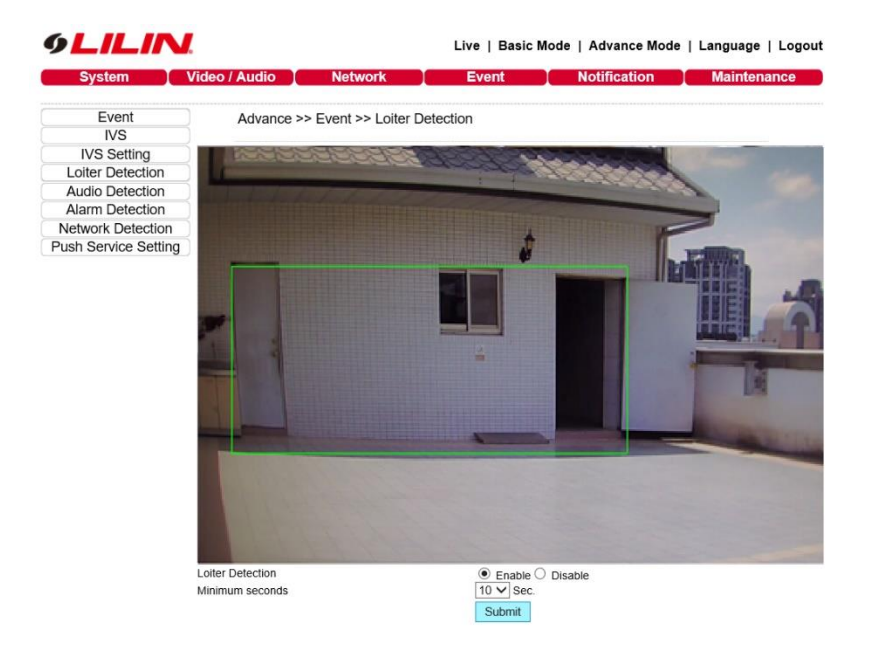

- ⚫ Click on IVS Setting tab on the left.
- Select one Camera View according to what camera mounting. (Horizontally is for tabletop, Angle and Overhead is for ceiling mount)
- ⚫ Define Min. & Max. width and height for the detected object size.
- ⚫ Click Submit button to save the changes.

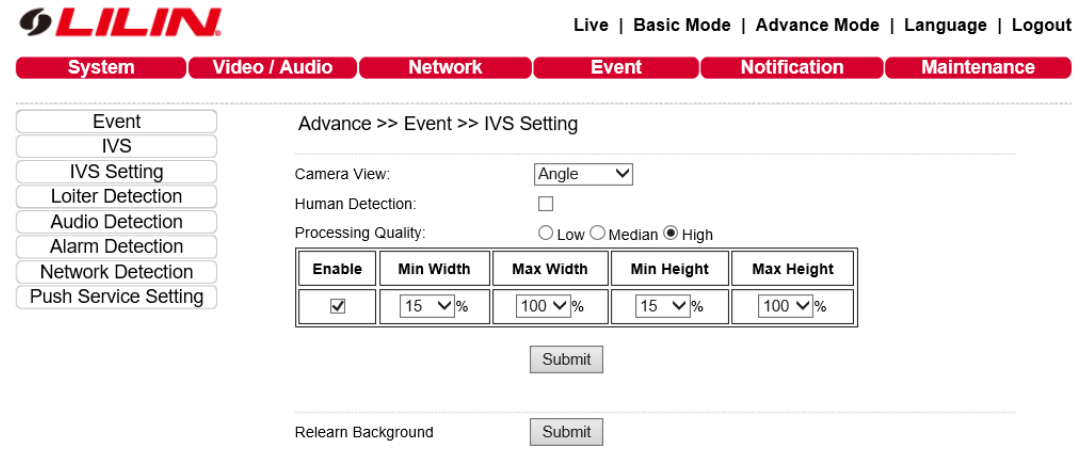

**Note**: Relearn background could avoid false alarms. Strongly recommend to click the Submit button, if the camera field of view gets changed.

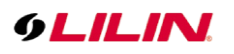

## <span id="page-12-0"></span>2.10 Face Detection

When a human face is recognized, LILIN cameras can send alerts or customer notifications.

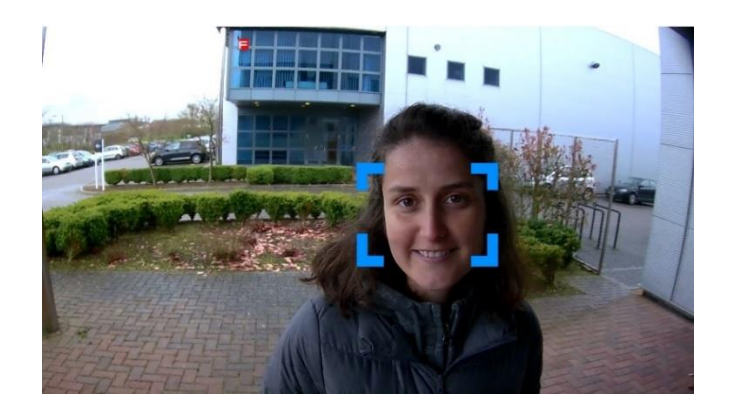

### <span id="page-12-1"></span>2.10.1 Face Detection Configuration

To setup Face Detection on the camera, follow the steps below:

- ⚫ Click on IVS tab on the left.
- Select Face Detection and click Submit button to save the changes.
- ⚫ Click on Face Detection tab on the left.
- ⚫ Enable Face Detection feature.
- ⚫ Click Submit button to save the changes.

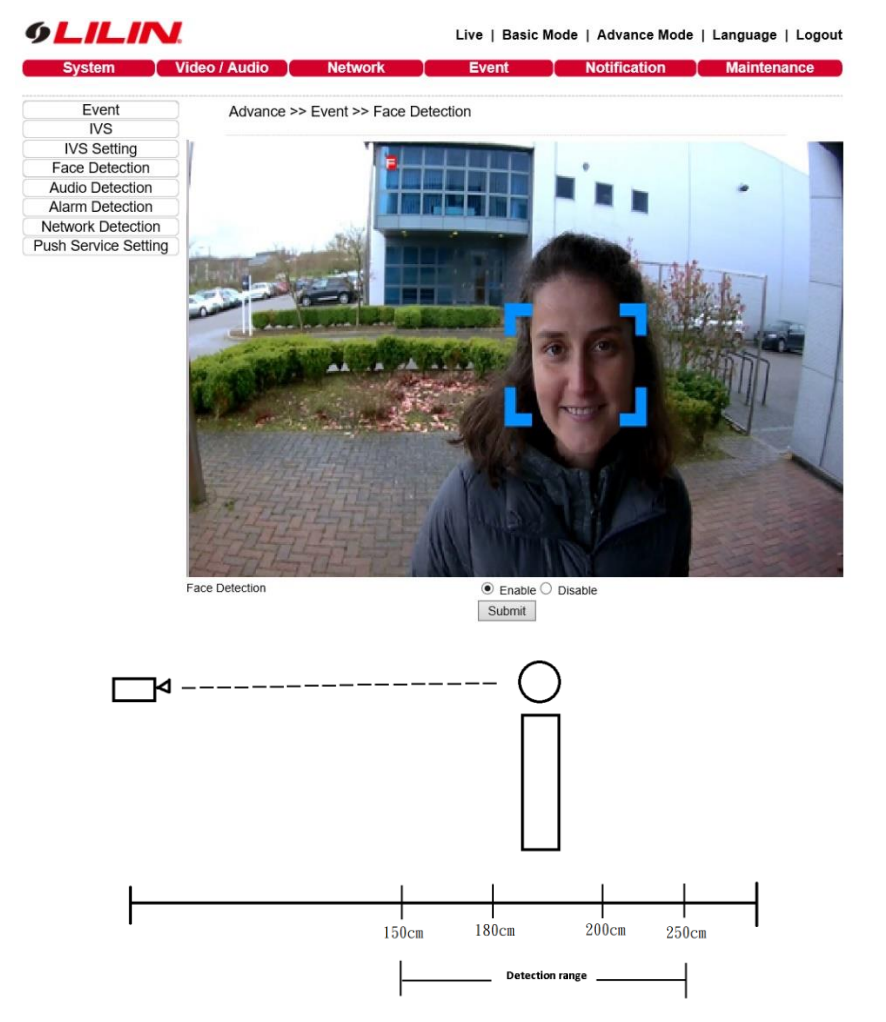

**Note**: The range of face detection of S & ZS series IVS should be in between 150cm to 250cm.

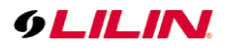

There are up to 4 faces that can be detected at same time.

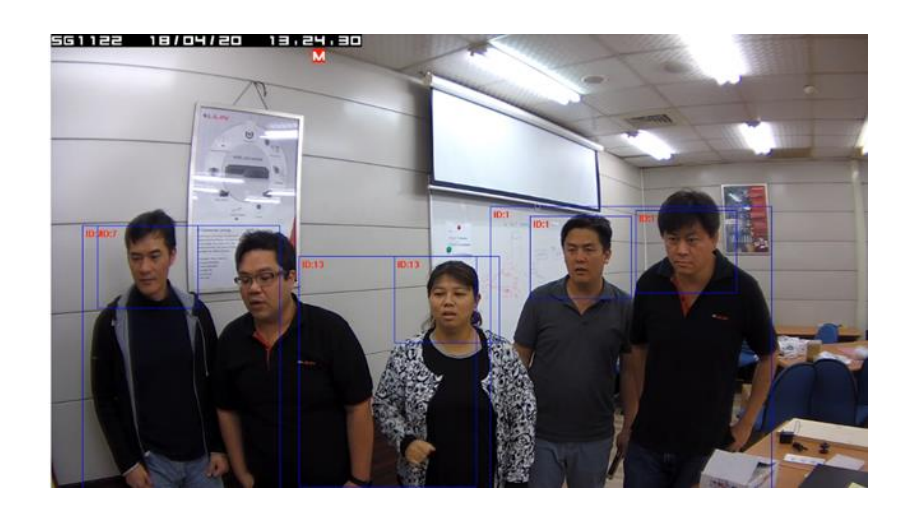

#### <span id="page-13-0"></span>2.11 Audio Detection

An alarm is triggered when ambient sound exceeds predetermined levels. An example is a camera in a child/baby room acting as a monitor.

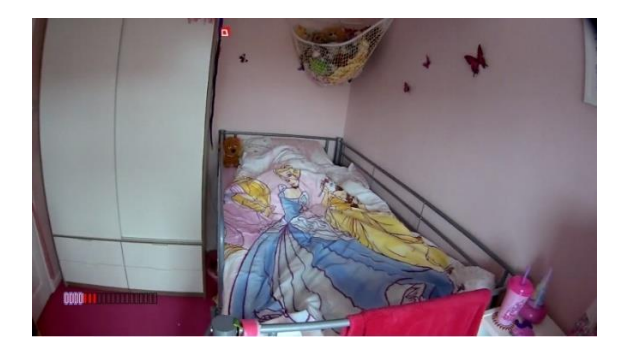

## <span id="page-13-1"></span>2.11.1 Audio Detection Configuration

To setup Audio Detection, follow the steps below:

- ⚫ Enable Audio Adjust from Video/Audio tab.
- Select which Audio Input is used by Camera.
- ⚫ Click on Audio Detection from Event tab.

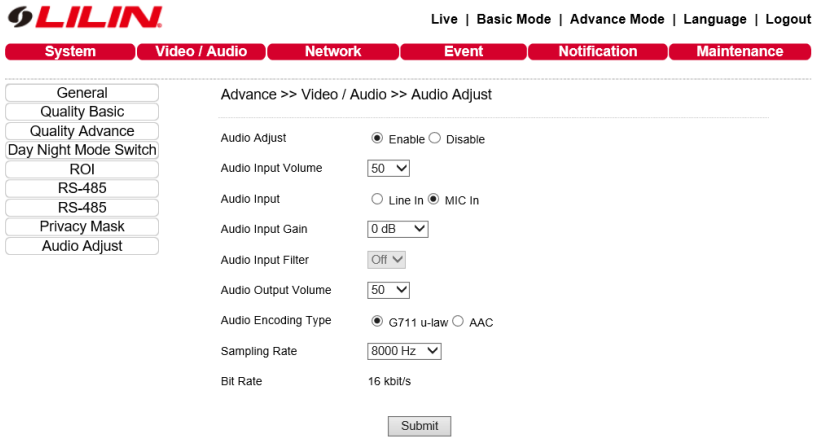

- ⚫ Enable Audio Detection and Audio Detection OSD features.
- ⚫ Adjust Audio Detection Trigger Level. (Easy:1~ Hard:99)
- ⚫ Change Audio Detection Sensitivity according to the audio activities. (Low:1~ High:99)
- ⚫ Click Submit button to save the changes.

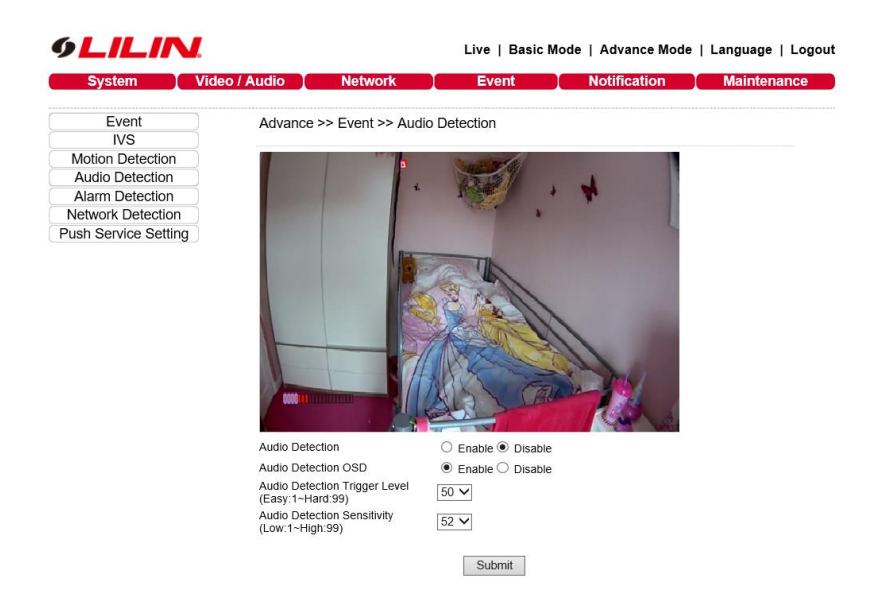

#### **Note:**

Basic M Series: These models are MR632, MR832, MR312 Audio: To use audio alarms you must have a built-in Microphone or an external Mic integrated.

Pro Series 4 digits and Z Pro 4 digits IVS: This is standard on the relevant camera series on cameras with serial number 610\*\*\*\*\* onwards, if you have older models a special firmware upgrade is available

IVS 1.0: Available on S Series cameras serial number 1702\*\*\* earlier models cannot be updated. IVS 2.0: LILIN UH 4K, UF 120FPS, and ZH series are shipped with IVS 2.0 (firmware 2.7.xx) started on 12/4/2017. LILIN S and ZS series are shipped with IVS 2.0 (firmware 2.7.xx) started on serial 1712\*\*\* (12/4/2017).

Old stocks of LILIN Ultra, 4K, and S series (firmware 2.5.xx) cannot be upgraded to IVS 2.0 (firmware 2.7.xx).

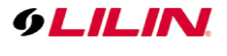

# <span id="page-15-0"></span>Appendix

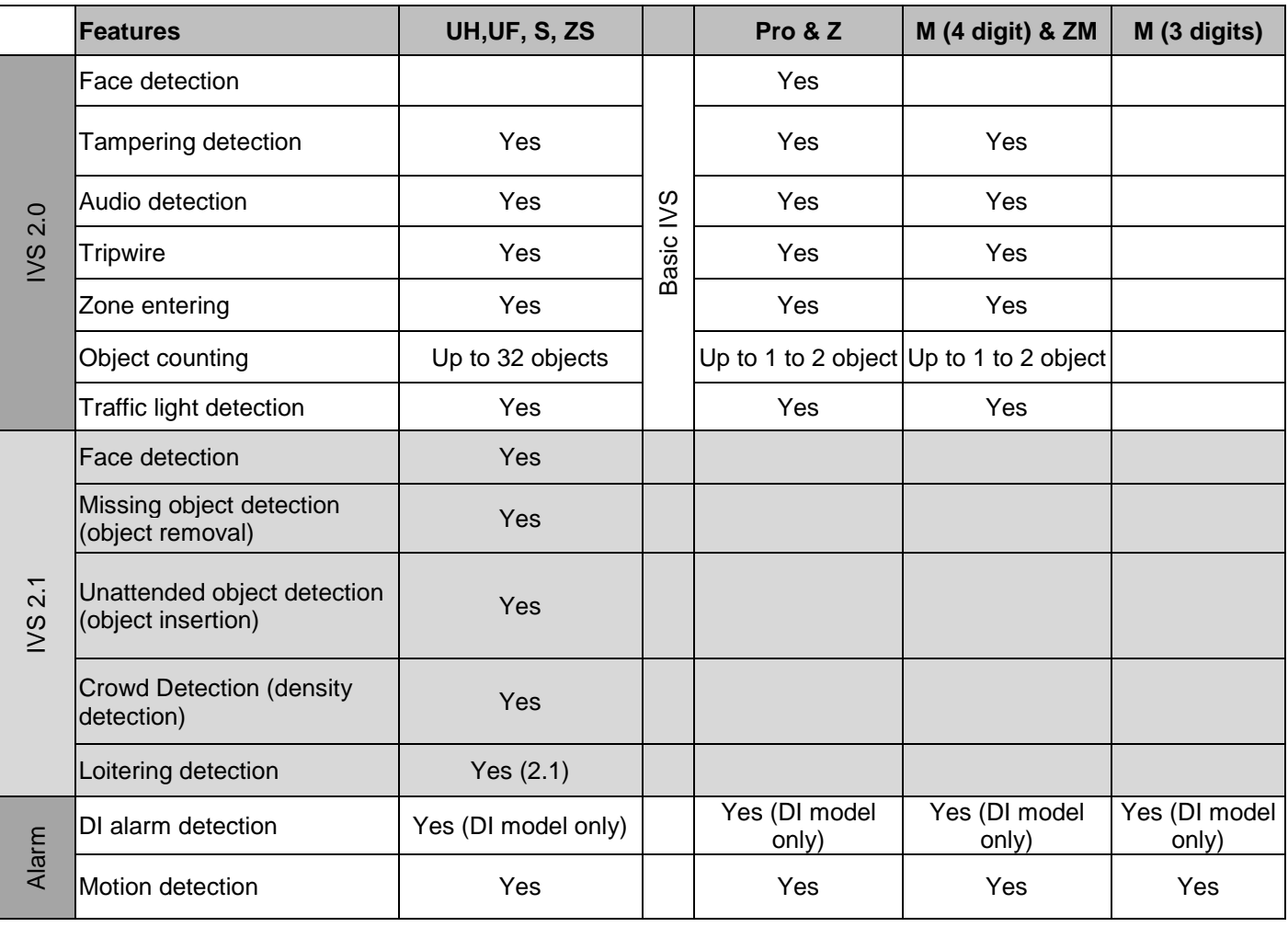